# **OJS Submission System User Guide**

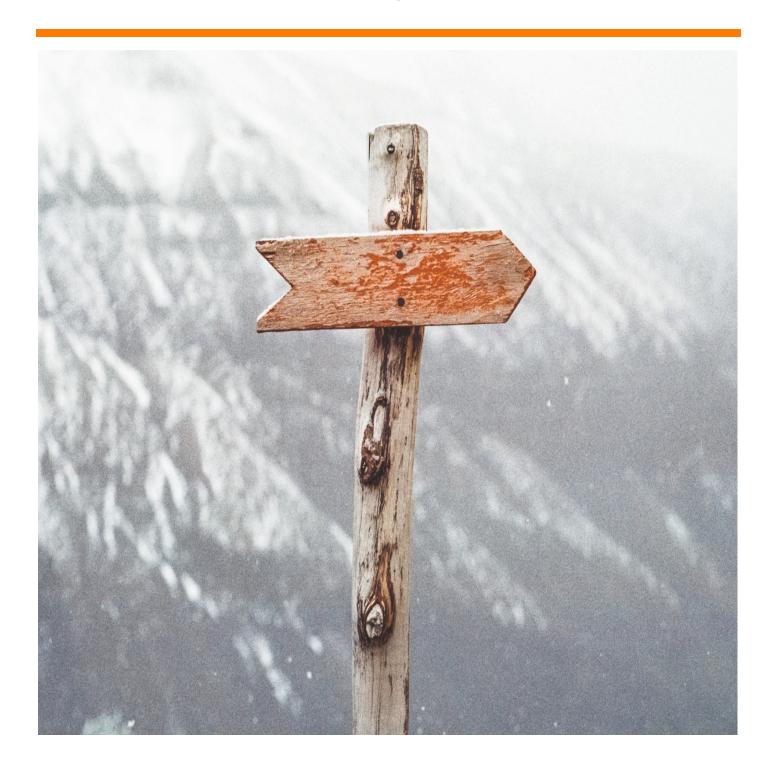

# Introduction to the system

The submission system for JOVR is the Open Journal System (OJS version no. 3.1.1.4). We will use the system to handle all the submissions and manage the publication process of the journal.

## 1. Roles

- 1.1. Author:
  - 1.1.1. Registration to the submission system for the first-time users:
    - (a) Click on register and fill in the form

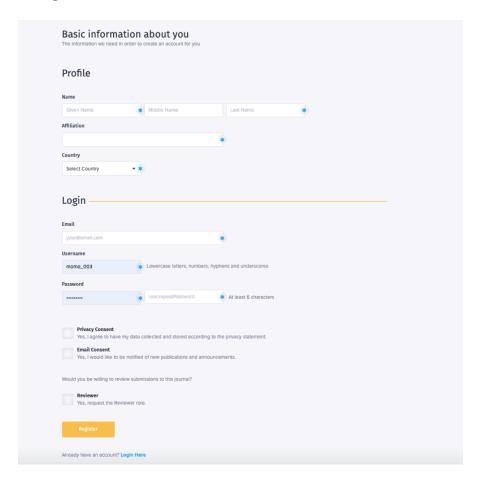

(b) Upon registration, you'll be directed to the below page and you'll have to choose from the following four options: **View Submissions, Make a New Submission, Edit Your Profile, or Continue Browsing** 

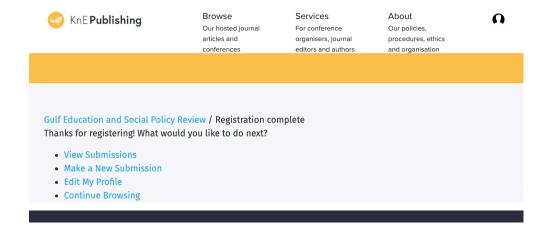

(c) Submitting manuscripts to the journal

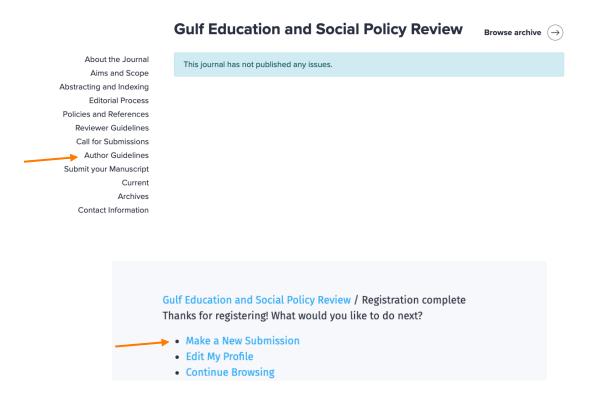

(d) This will open the following page: please read carefully all the listed submission requirements and check all, then click on  $\underline{\text{save and continue}}$  to move to the next steps

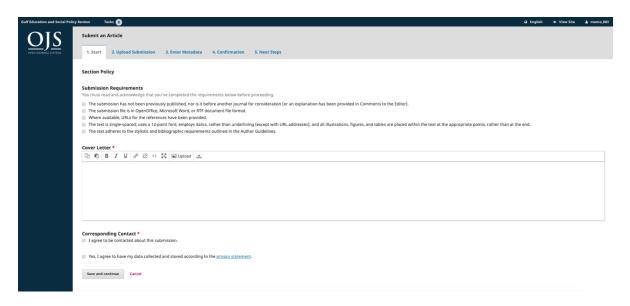

(e) Once you save and continue, the following window will open up

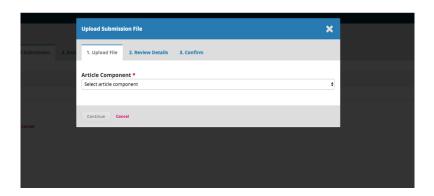

(f) Select Article Text from the dropdown menu

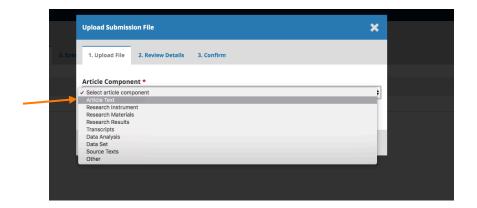

(g) Upload the manuscript by dragging & dropping the file OR by clicking on the  $\underline{\text{\bf Upload File}}$  button

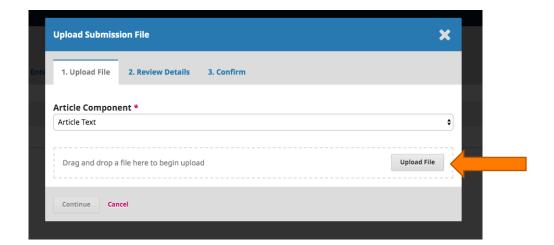

(h) Then, click on **Continue**:

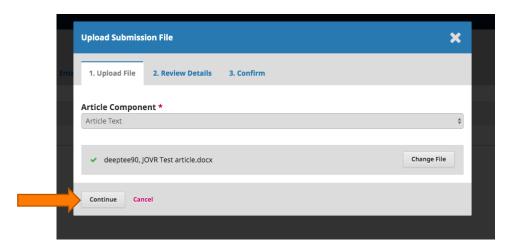

(i) Confirm the upload by clicking on  $\underline{\textbf{Continue}}$  again:

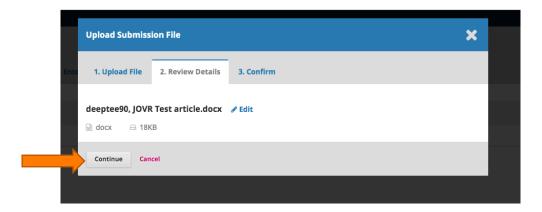

(j) You can add additional files by clicking on <u>Add Another File</u> OR complete the submission by clicking on <u>Complete</u>:

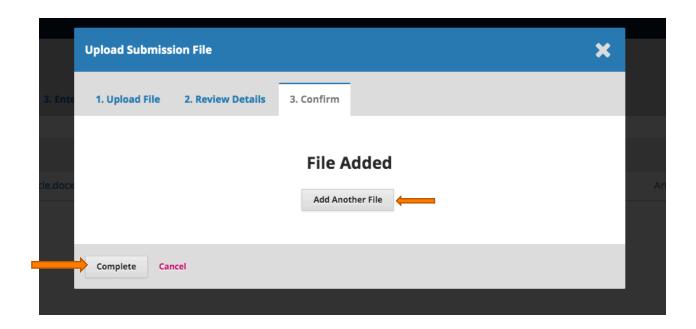

(k) Clicking on <u>Complete</u> will lead you to the following page, where you'll have to <u>Save and continue</u> again (Remember you still have the option to change the file at this point by simply clicking on <u>Upload File</u> button on the right side)

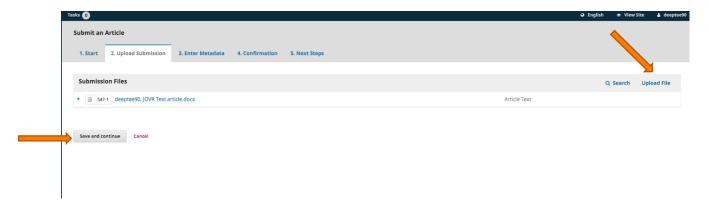

(I) The <u>Save and continue</u> button will then lead you to the metadata page, where you can fill in the article metadata, i.e., <u>article title</u>, <u>abstract</u>, <u>references</u>, <u>and keywords</u>, and then scroll down and click on <u>Save and continue</u> again to move to the next page:

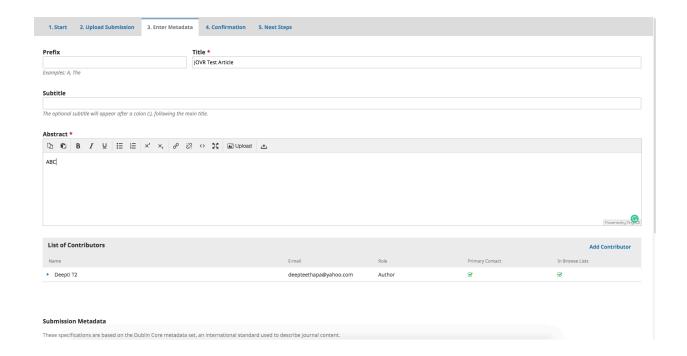

(m) Now, click on Finish Submission and then OK:

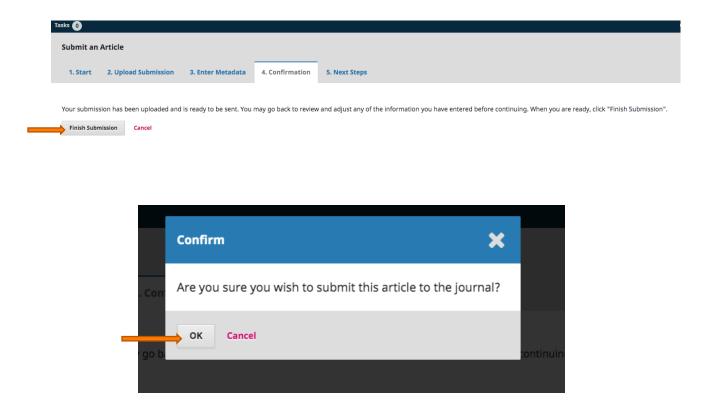

(n) As you complete your submission, the following should be the final page. At this point, the system will notify the journal editor regarding your submission and you will receive a confirmation email for your reference

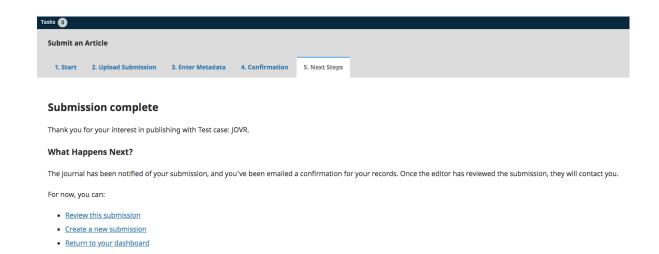

1.1.2. Registered User: a registered user shall see the following page first thing they log in; this page indicates the stage at which their submitted manuscript is at the moment. You can make a new submission by clicking on New Submission on the right side

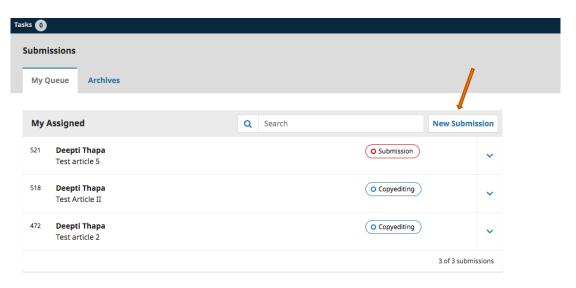

After this, steps (d)-(n) follow.

2. For Editors

- 2.1. The Editor-in-Chief (EiC)/Journal Manager (JM) of the journal will be notified of each new submission.
- (a) Logging into the EiC/JM's profile will lead to the following page, where they will be able to see a list of all the submissions and their respective statuses. They then need to click on the newly submitted manuscript and assign a Sub-/Section Editor (SE) to it:

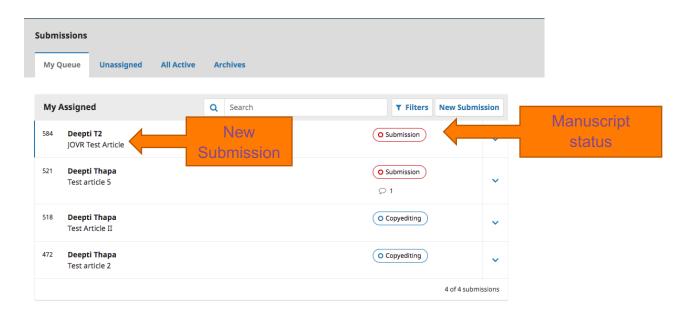

(b) The EiC/JM will be able to view new submissions under the <u>Unassigned</u> tab and assign an SE to those submissions (<u>Note:</u> the same steps can be followed for adding more Editors to the submission):

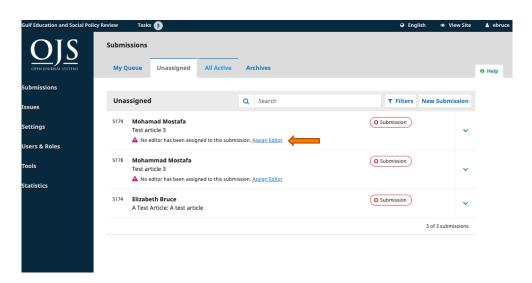

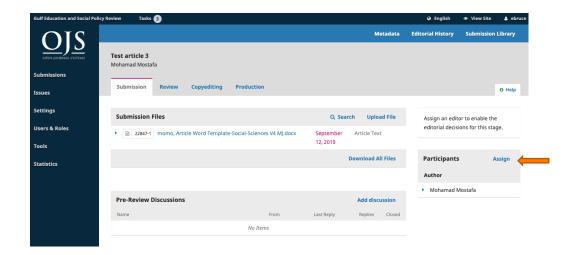

(c) The EiC/JM can select an SE of their choice from the dropdown menu. They need to check on the <u>Assignment privileges</u> option for the SE to allow them to only recommend an editorial decision which shall be finally reviewed and recorded by the EiC/JM. After this, the EiC/JM can either choose a predefined message or draft a new message to be sent to the SE. The EiC/JM can finally click on OK and the SE will be added to the list of participants.

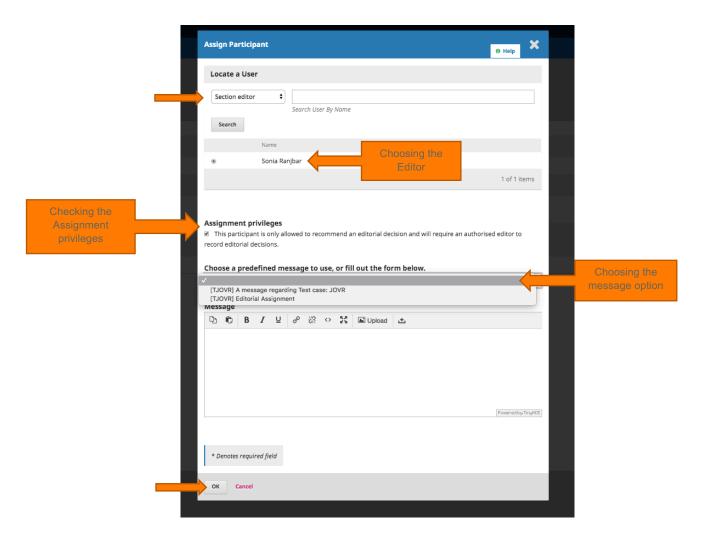

(d) This will take you to the following page:

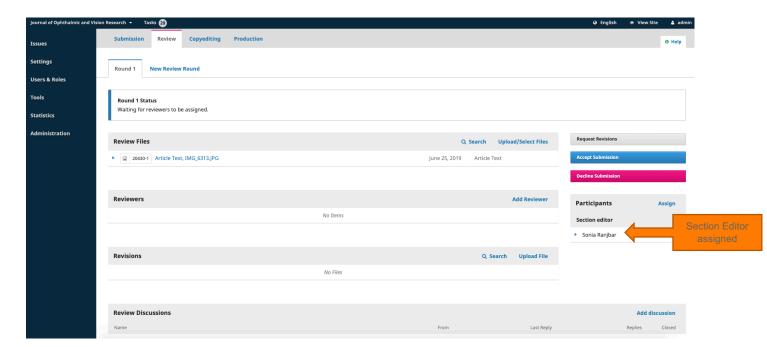

At this level, the EiC and the SE will have three options:

- (1) To directly reject the manuscript (by clicking on the **Decline Submission**)
- (2) To skip review and accept the manuscript directly
- (3) To send the manuscript for review (by clicking on the **Send to Review** button)

(1) If the EiC/SE clicks on the <u>Decline Submission</u> button, the following window will come up. The EiC/SE can choose to send an email notification to the author and customize the body of the email. After this, the EiC needs to record the decision by clicking on the <u>Record Editorial Decision button</u>. Once rejected, the submission will go to the archives tab in the EiC/JM's portal

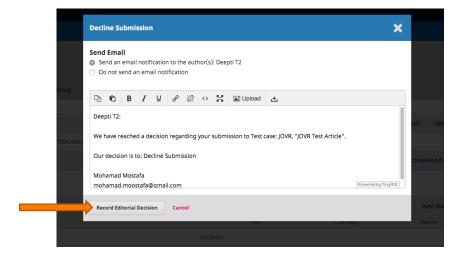

(2) If the EiC/SE decides to skip the review and accept the manuscript, the following window will come up. The EiC/SE can choose to send an email notification to the author and customize the body of the email. After this, the EiC/SE needs to click on **Select Files for Copyediting**.

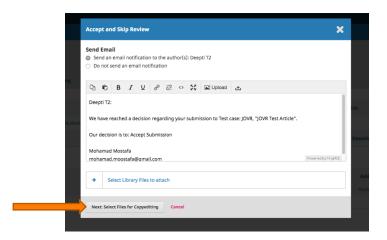

This will lead to the following window, where the EiC/SE will need to record the decision by clicking on the **Record Editorial Decision** button

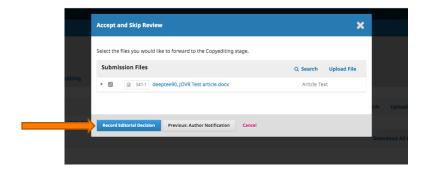

(3) If the EiC/SE decides to send manuscript to review, they can click on the **Send to review** button:

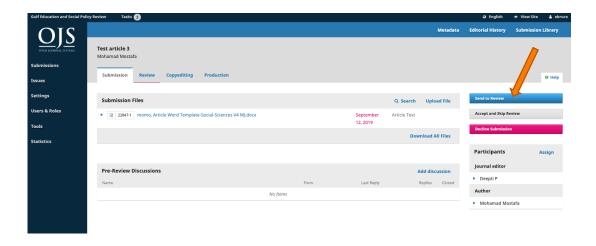

And click on **Send to Review** again:

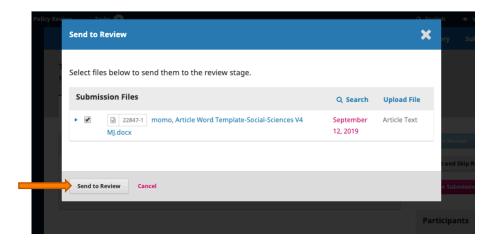

The EiC/SE can now add reviewers to the submission by clicking on the **Add Reviewer** button

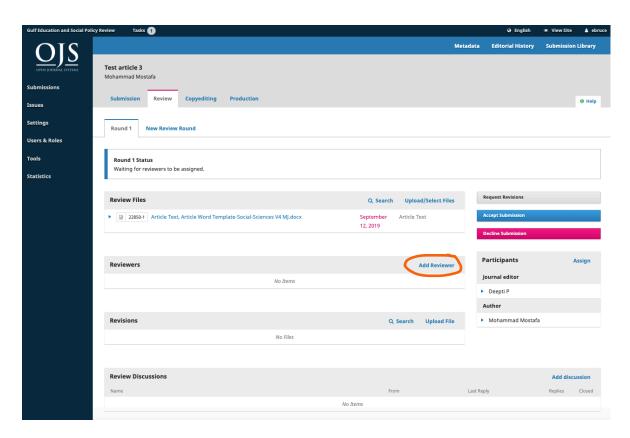

You can select the reviewer of your choice from the list and click on **Select Reviewer**:

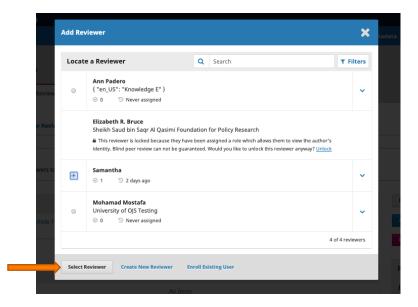

Choose the **Review Type**, set up the **review and response dates**, and then click on the **Add Reviewer** button at the bottom:

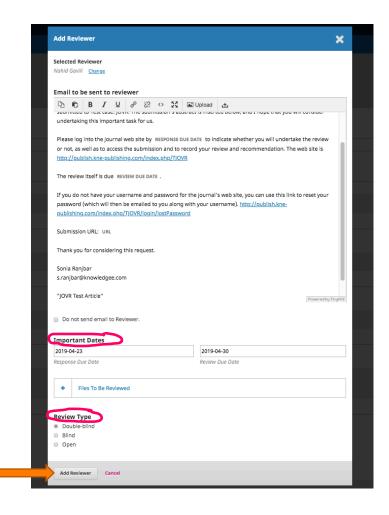

The review request is sent to the Reviewer who will now have to confirm it from their end. Similarly, more reviewers can be added.

#### 3. For Reviewers

When the Reviewer logs in to their account, they should see the following page with a queue of manuscripts assigned to them. Click on the article to be reviewed.

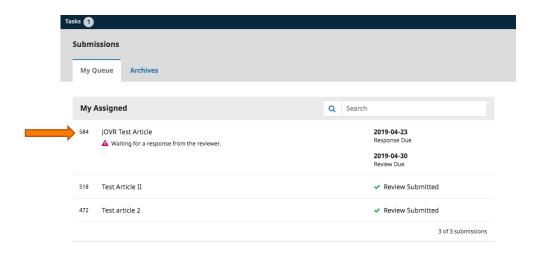

#### Accept Review and Continue to Step 2 OR Decline the review request

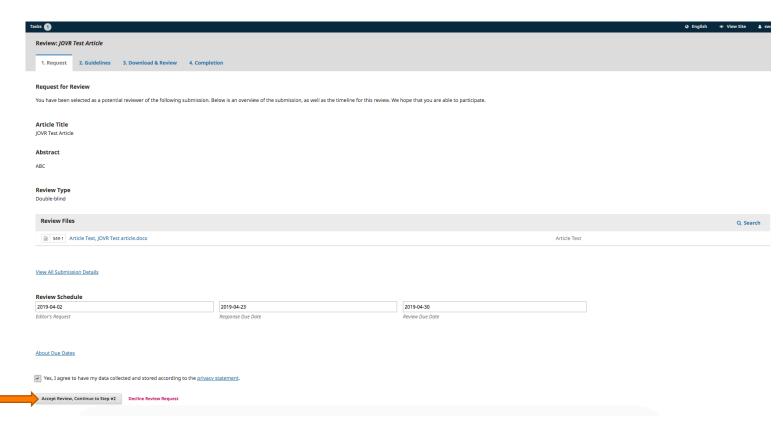

If you choose to accept Review, the next page lists **Review guidelines** after which you can click on the **Continue to Step 3** button:

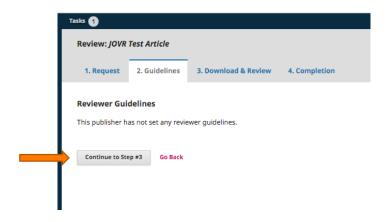

Step 3 will open up a form to be filled by the Reviewer. Choose the **Recommendation** from the drop-down menu and then click on the **Submit Review** button below it. The Reviewer can take the following actions:

- (a) Accept Submission
- (b) Revisions Required
- (c) Resubmit for Review
- (d) Resubmit Elsewhere
- (e) Decline Submission

#### (a) For acceptance:

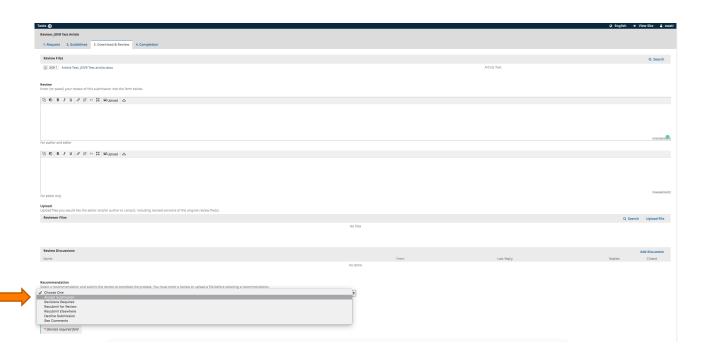

Click on OK

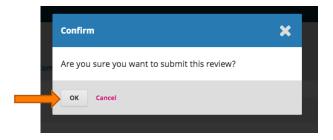

This will then lead to the following page:

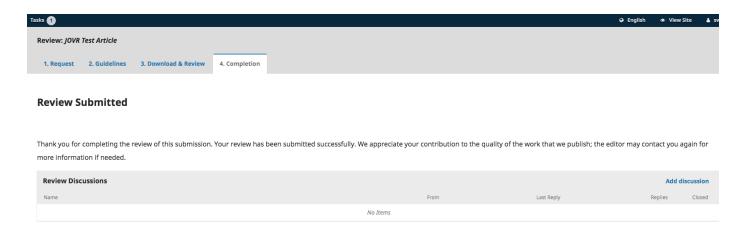

This will notify the SE (with limited permission level) assigned to the submission who can record their decision based on the Reviewer's recommendation by clicking on the reviewed article.

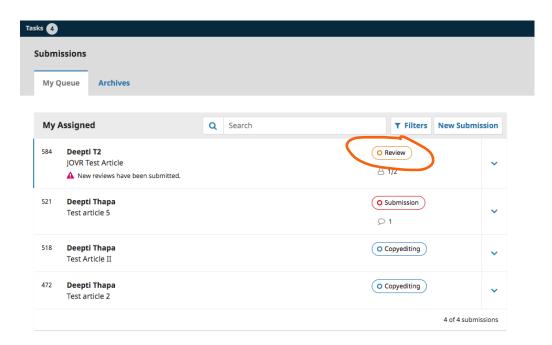

Click on the Make Recommendation button

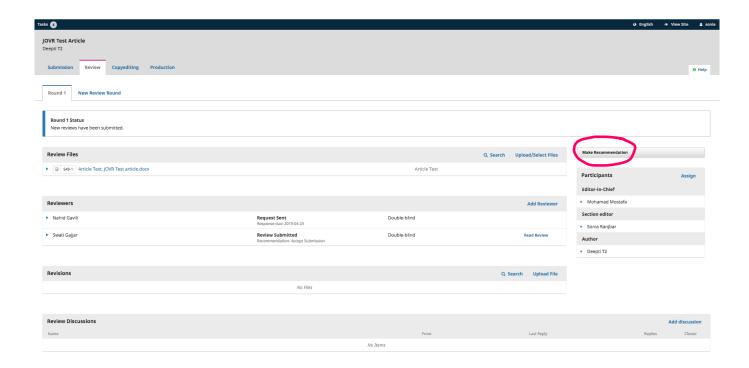

Choose their <u>Recommendation</u> and record their decision by clicking on the <u>Record Editorial</u> <u>Recommendation</u> button.

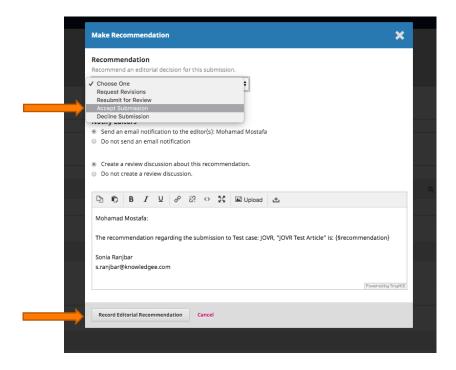

This will notify the EiC/JM of the SE's decision on the submission

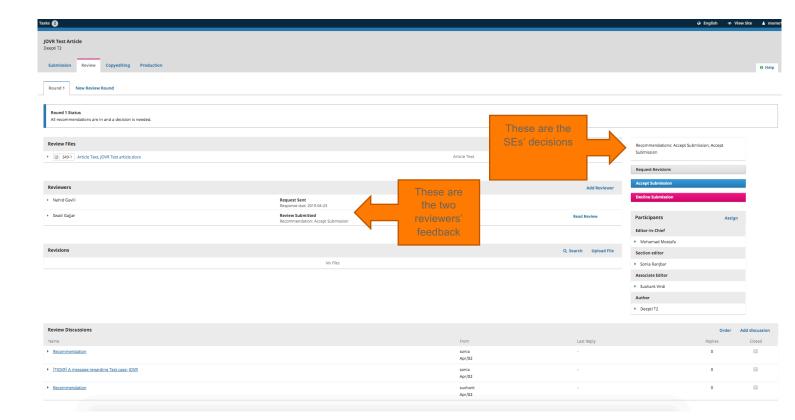

The EiC can now click on the <u>Accept Submission</u> button and record the final decision. Click on the <u>Select Files for Copyediting</u> button and then on the <u>Record Editorial Decision</u> button in the next window.

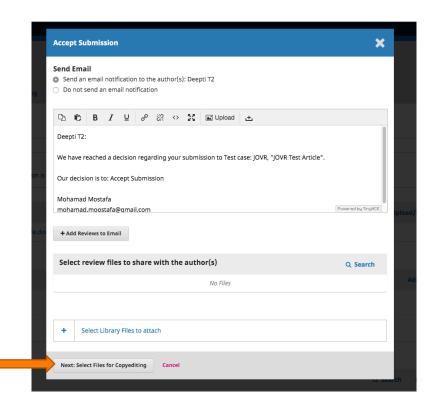

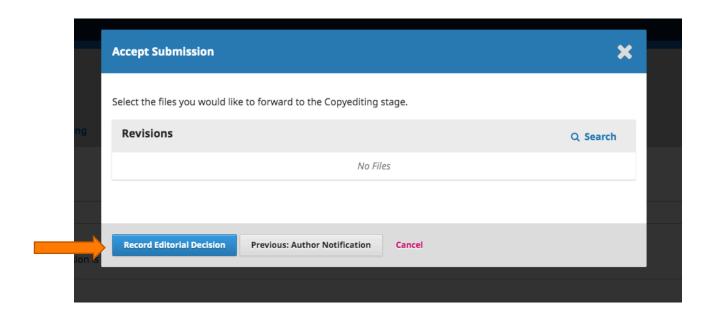

After the acceptance by the EiC, the manuscript will automatically move to the copyediting stage. The author should be able to see the status of their manuscript as follows:

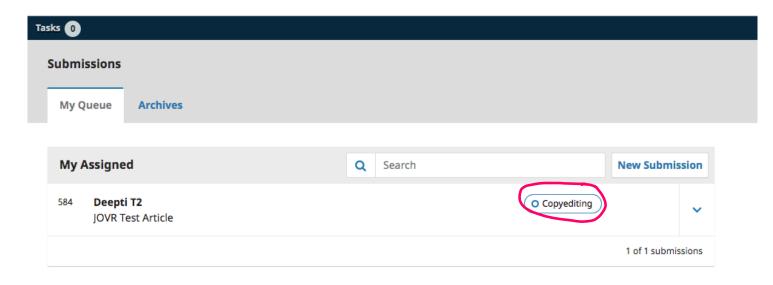

### **For Rejections:**

The steps from submission to Rejection will be the same except the SE should notify the EiC directly for rejections as per the below screenshot.

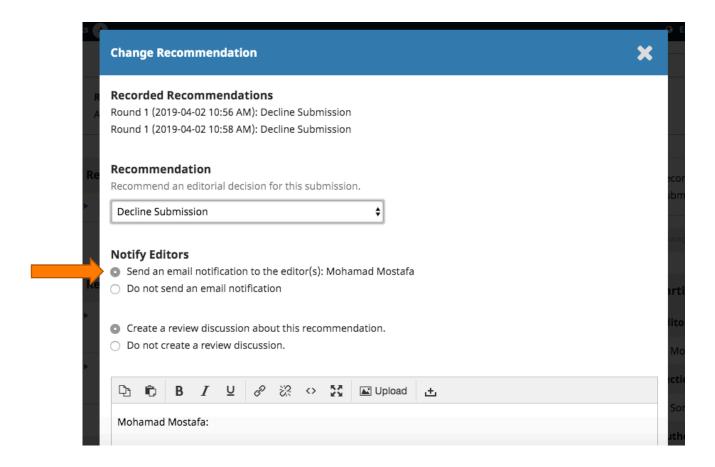

#### For Revision:

If the Reviewer recommends a manuscript for revision or to be resubmitted for review, the SE will be notified as follows:

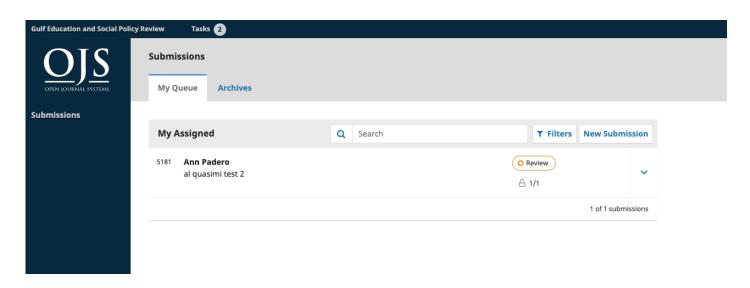

Clicking on the submission, will lead the SE to the following page

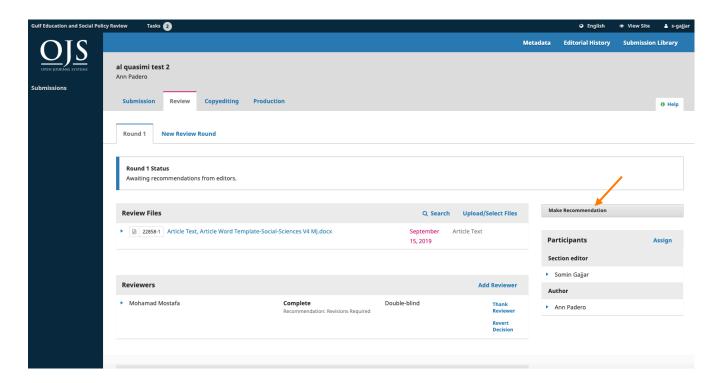

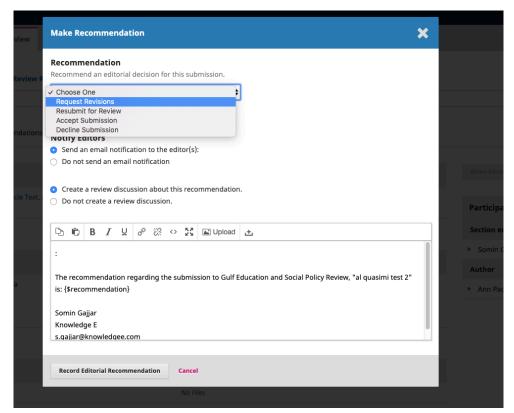

Once the decision is recorded, it will appear as follows in the SE's portal

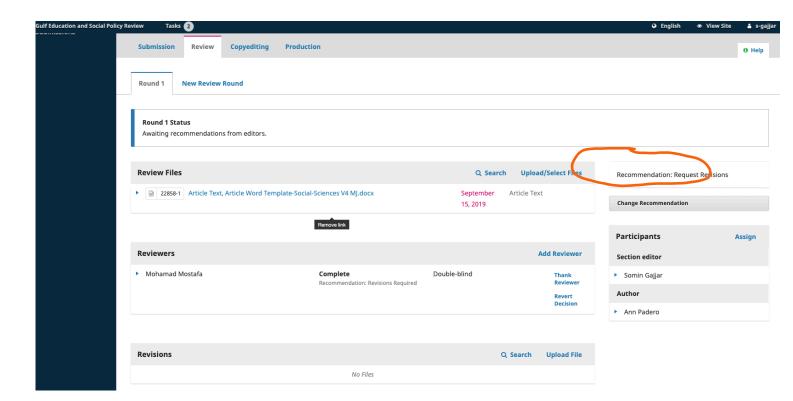

This will also notify the EiC/JM, who will be able to view the recommendation from their portal as follows

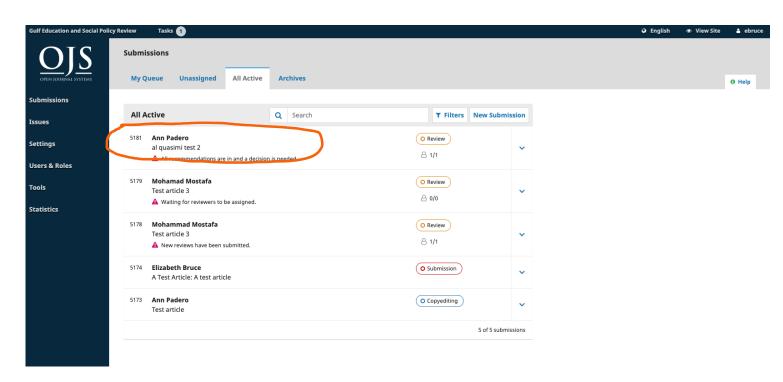

The EiC/JM will be able to take action on the SE's recommendation as follows

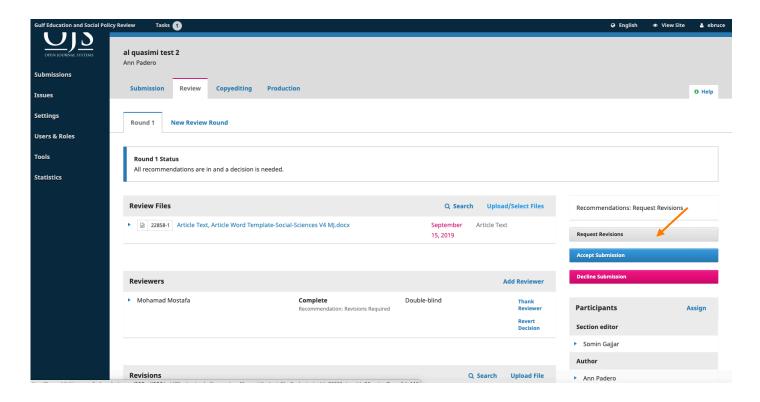

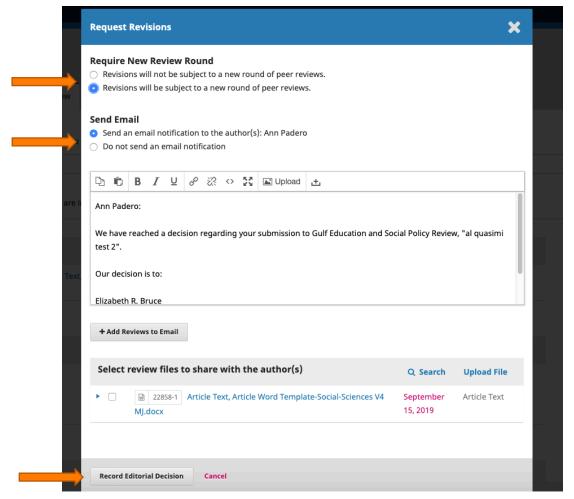

This will notify the author of the decision of the journal

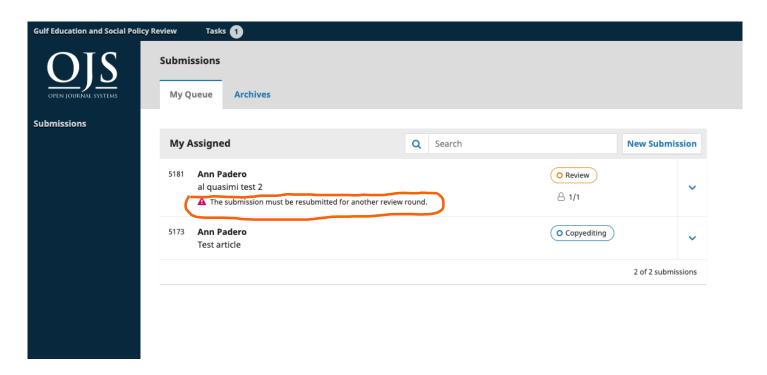

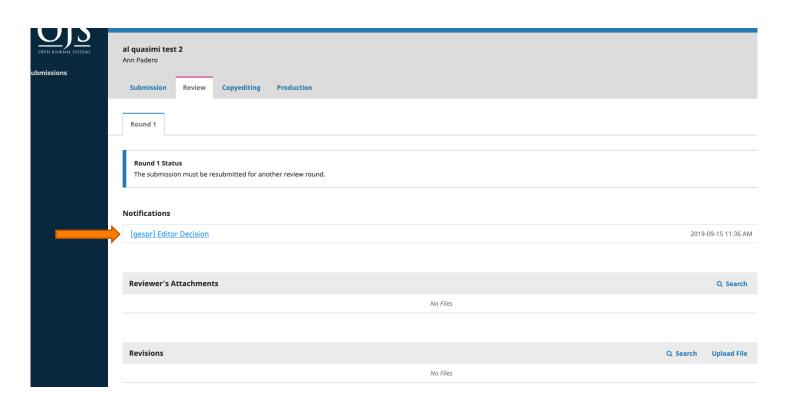

Clicking on the Editor Decision will pop open a window with the Editor's feedback

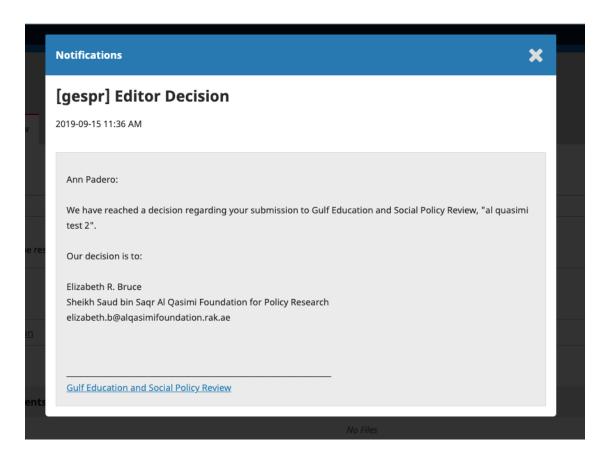

The author can resubmit revised files for a second round of review by clicking on the  $\underline{\textbf{Upload Files}}$  button under the Revisions

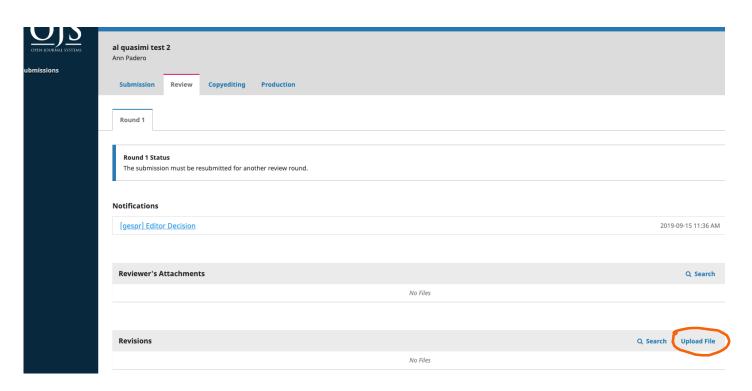

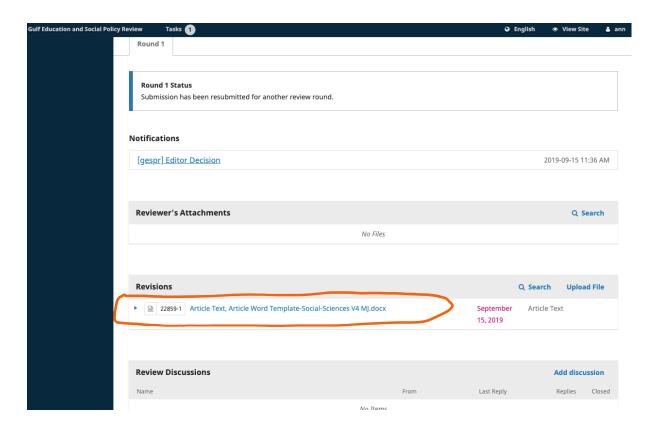

This will notify the EiC/JM and the SE of the resubmission.

From the EiC's dashboard:

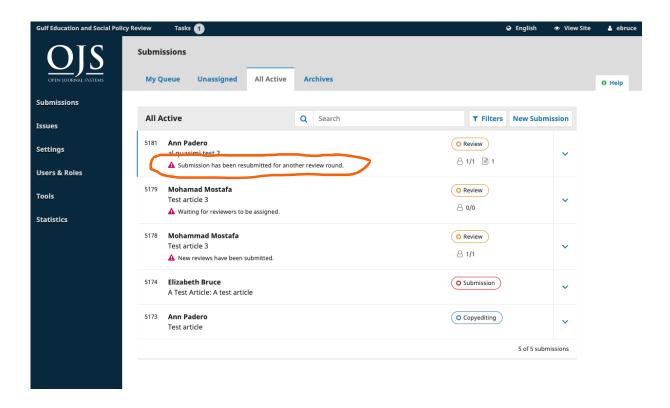

#### From the SE's dashboard

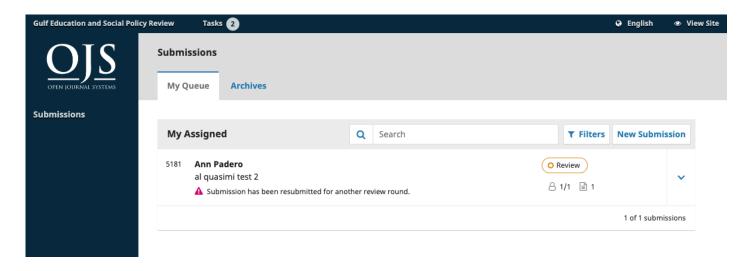

Either the EiC/JM or the SE can take it forward from here and send the manuscript for a second round of review (we are using the SE for example purposes)

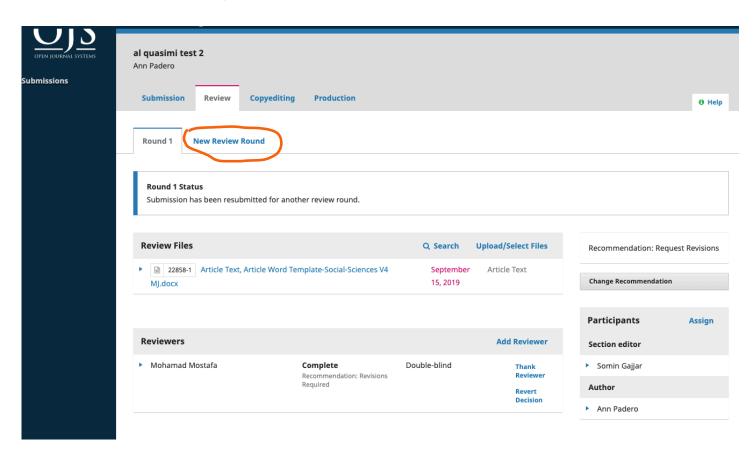

Click on the New Review Round button

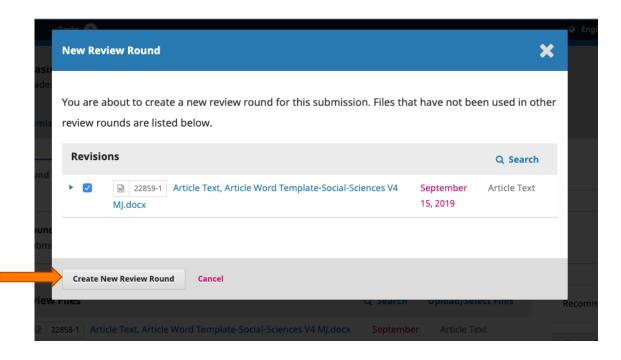

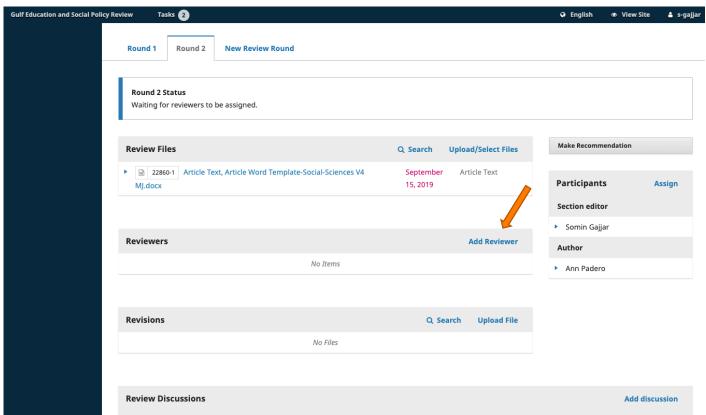

Round 2 of review is created, and Reviewer(s) can be added following the steps described earlier, and the decisions can made likewise.